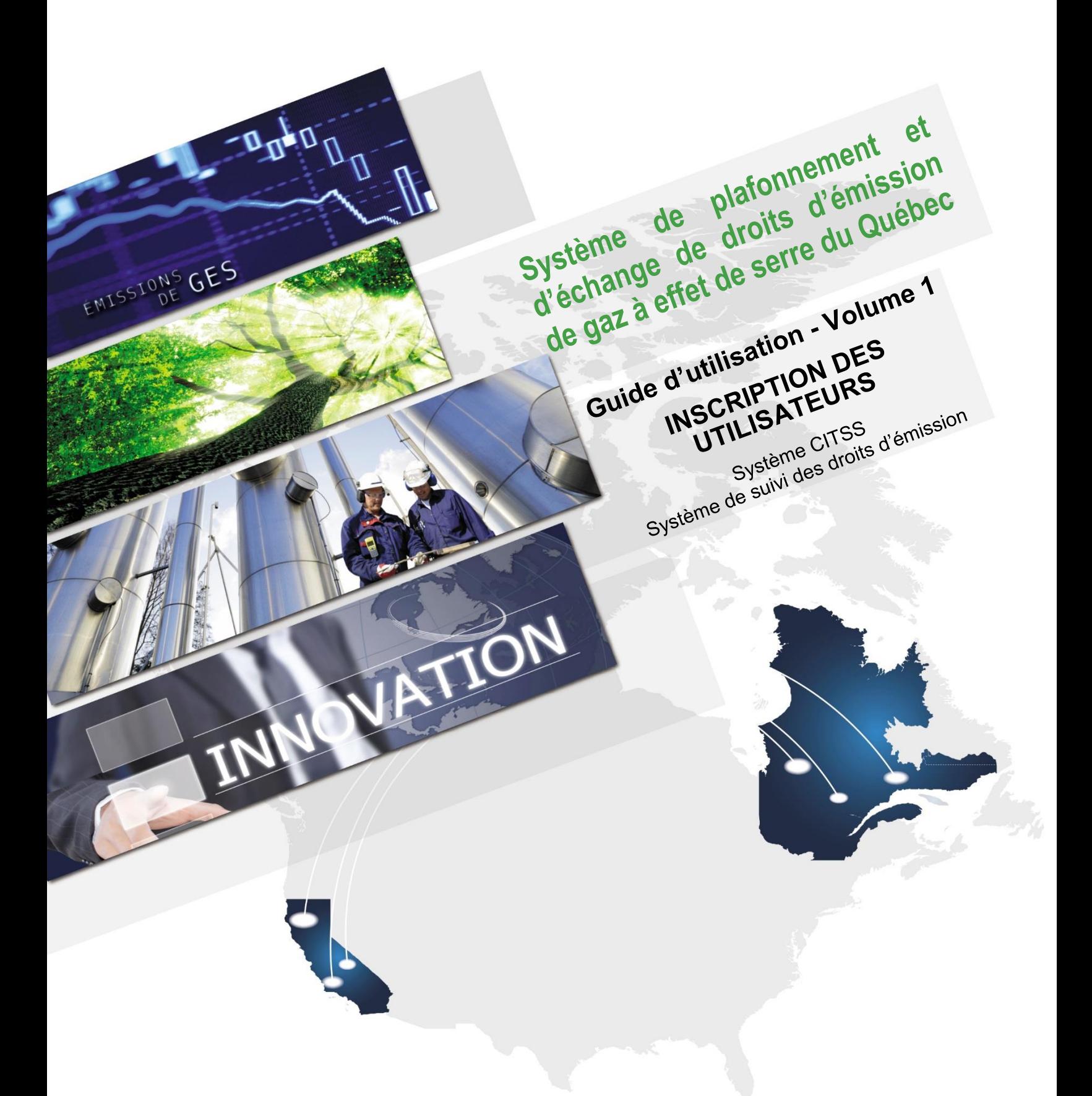

Novembre 2018

# Québec<sup>\*</sup>\*

#### **HISTORIQUE DES NOUVEAUTÉS**

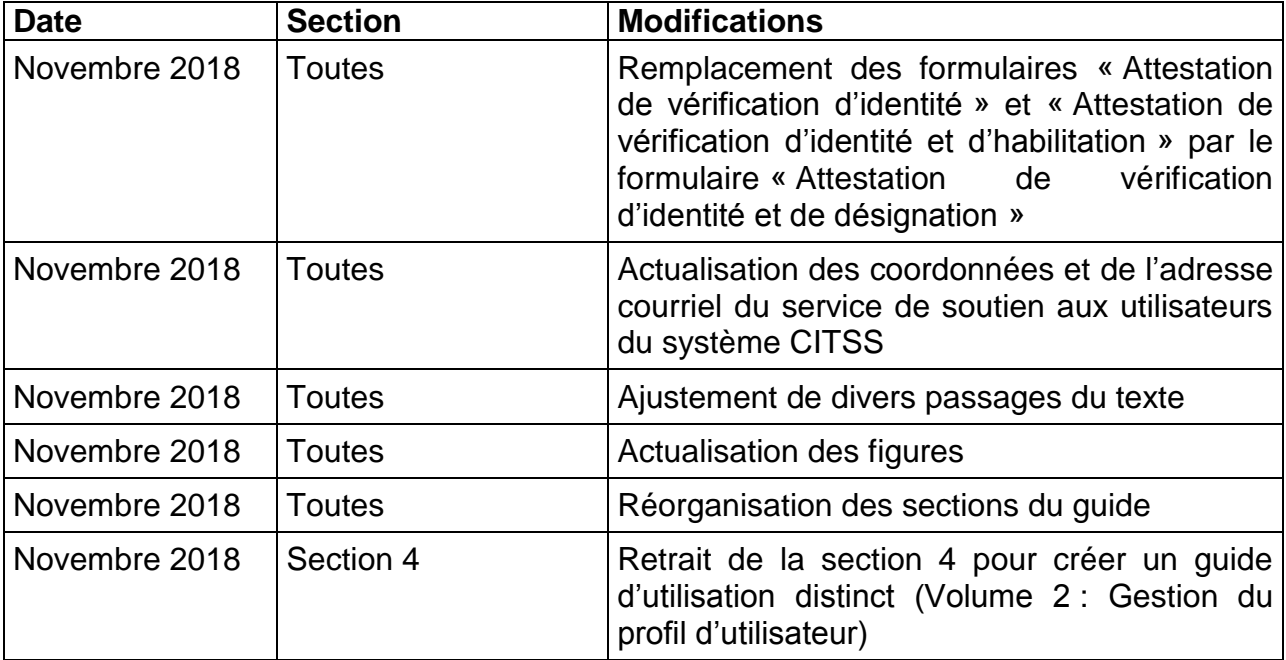

### **TABLE DES MATIÈRES**

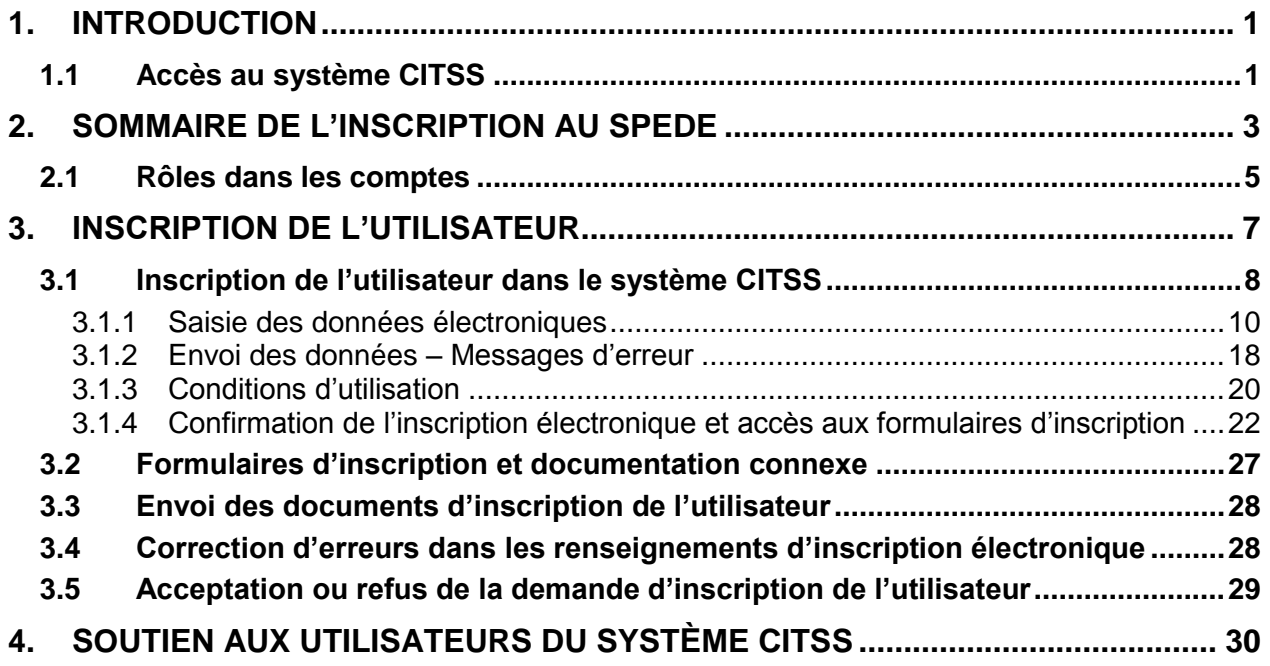

#### **TABLE DES FIGURES**

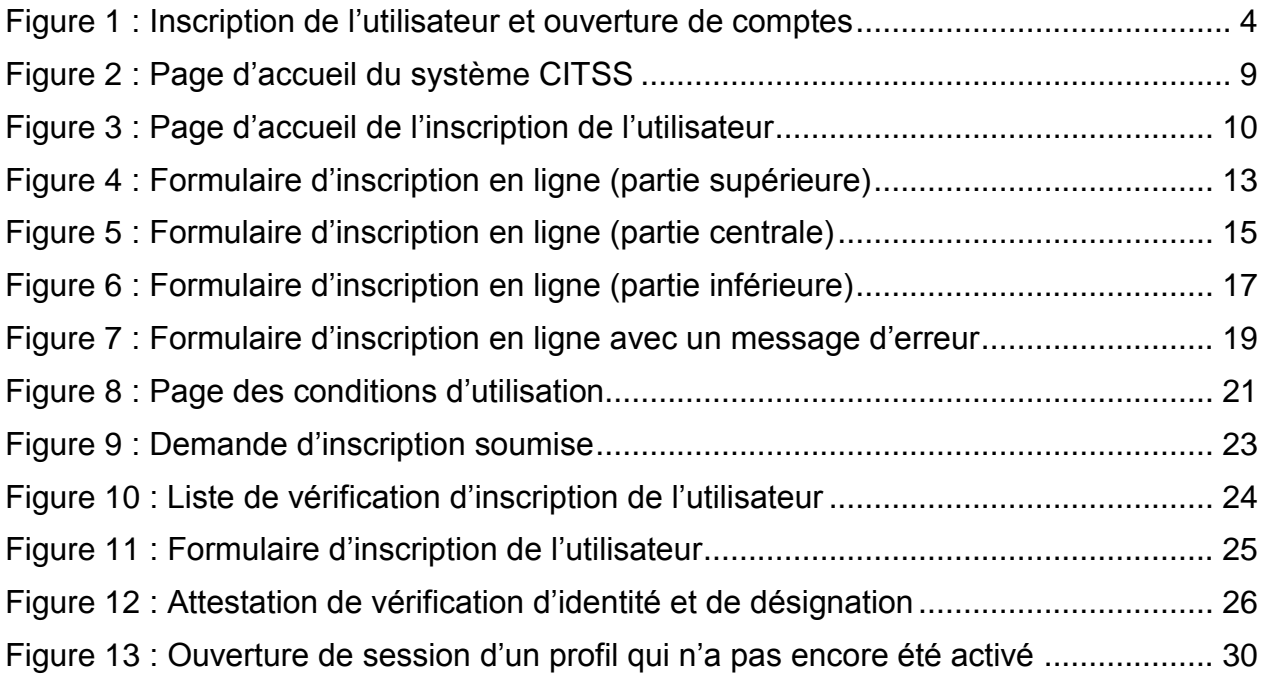

#### **LISTE DES SIGLES ET DES ABRÉVIATIONS**

- AOC Agent d'observation de comptes
- **Émetteur** Toute personne ou municipalité visée par les articles 2 ou 2.1 du Règlement concernant le système de plafonnement et d'échange de droits d'émission de gaz à effet de serre
- **Ministère** Ministère de l'Environnement et de la Lutte contre les changements climatiques
- **Participant** Participant personne physique et participant personne morale
- RC Représentant de comptes
- **RCP** Représentant de comptes principal (personne-ressource)
- **Règlement** Règlement concernant le système de plafonnement et d'échange de droits d'émission de gaz à effet de serre
- **SPEDE** Système de plafonnement et d'échange de droits d'émission de gaz à effet de serre
- **Système CITSS** Compliance Instrument Tracking System Service (Système de suivi des droits d'émission)
- **WCI, inc.** Western Climate Initiative, inc.

## <span id="page-5-0"></span>**1. Introduction**

Le Guide d'utilisation du système CITSS a été élaboré pour soutenir les utilisateurs du système de suivi des droits d'émission CITSS qui doivent effectuer différentes actions en vertu du système de plafonnement et d'échange de droits d'émission de gaz à effet de serre (SPEDE) du gouvernement du Québec.

Le système CITSS comprend plusieurs fonctionnalités : permettre la création et la mise en circulation des droits d'émission, enregistrer la propriété de droits d'émission et les renseignements relatifs aux comptes, effectuer et enregistrer les transferts de droits d'émission et faciliter la vérification de la conformité.

Le Guide d'utilisation du système CITSS est organisé en volumes élaborés spécialement en fonction des types d'activités que les utilisateurs pourront avoir à accomplir dans le système. Sept volumes ont été élaborés :

#### **Volume 1 Inscription de l'utilisateur**

- Volume 2 Gestion du profil d'utilisateur
- Volume 3 Ouverture de comptes
- Volume 4 Gestion de comptes
- Volume 5 Réalisation de transferts de droits d'émission
- Volume 6 Gestion de la conformité
- Volume 7 Inscription aux ventes du gouvernement

Des volumes supplémentaires et des versions mises à jour de ceux-ci seront publiés au besoin.

#### <span id="page-5-1"></span>**1.1 Accès au système CITSS**

On peut accéder au système CITSS au https://www.wci-citss.org.

La page d'accueil du système CITSS constitue le point d'entrée qui permet d'exécuter n'importe quelle action dans le système. Pour avoir accès au profil d'utilisateur, à la fonctionnalité d'ouverture de comptes et aux comptes associés à l'utilisateur, ce dernier, s'il possède déjà un identifiant d'utilisateur valide, doit cliquer sur « Ouvrir une session » dans le menu de gauche et saisir ses données d'accès personnelles (identifiant d'utilisateur et mot de passe). Pour obtenir un identifiant d'utilisateur, se référer au présent volume du Guide d'utilisation du système CITSS.

#### **Lignes directrices générales**

- Le système CITSS est compatible avec les principaux navigateurs Internet, mais certaines fonctions présentent de légères différences d'un navigateur à l'autre. La liste des navigateurs compatibles est présentée à la page d'accueil du système CITSS.
- Par mesure de sécurité, il est recommandé d'effacer l'historique du navigateur si plusieurs personnes utilisent l'ordinateur sur lequel un profil a été créé ou sur lequel un utilisateur navigue dans le système CITSS. Il est également recommandé de vider la mémoire cache à la suite de chaque utilisation du système.
- Le système CITSS est accessible 24 heures sur 24, 7 jours sur 7 (sauf durant l'entretien périodique).

### <span id="page-7-0"></span>**2. Sommaire de l'inscription au SPEDE**

Pour participer au SPEDE du gouvernement du Québec, un émetteur ou un participant doit posséder dans le système CITSS un compte ou un ensemble de comptes permettant d'acquérir, de détenir, de céder et de retirer des droits d'émission. Pour ouvrir un ou plusieurs comptes dans le système CITSS, l'émetteur ou le participant doit exécuter une procédure en deux étapes, soit l'inscription de l'utilisateur et l'ouverture de comptes (voir la [Figure 1\)](#page-8-0).

Pour obtenir un identifiant d'utilisateur du système CITSS, l'utilisateur doit remplir le formulaire d'inscription en ligne directement dans le système CITSS et soumettre les documents papier exigés. La procédure d'inscription de l'utilisateur est décrite dans le présent guide.

Lorsque les demandes d'inscription d'au moins deux utilisateurs sont acceptées, un utilisateur peut demander l'ouverture de comptes au nom de l'émetteur ou du participant personne morale qui l'y a désigné (un seul utilisateur est requis dans le cas d'une demande d'ouverture de compte en tant que participant personne physique). La procédure d'ouverture de comptes est décrite dans le volume 3 du guide d'utilisation du système CITSS.

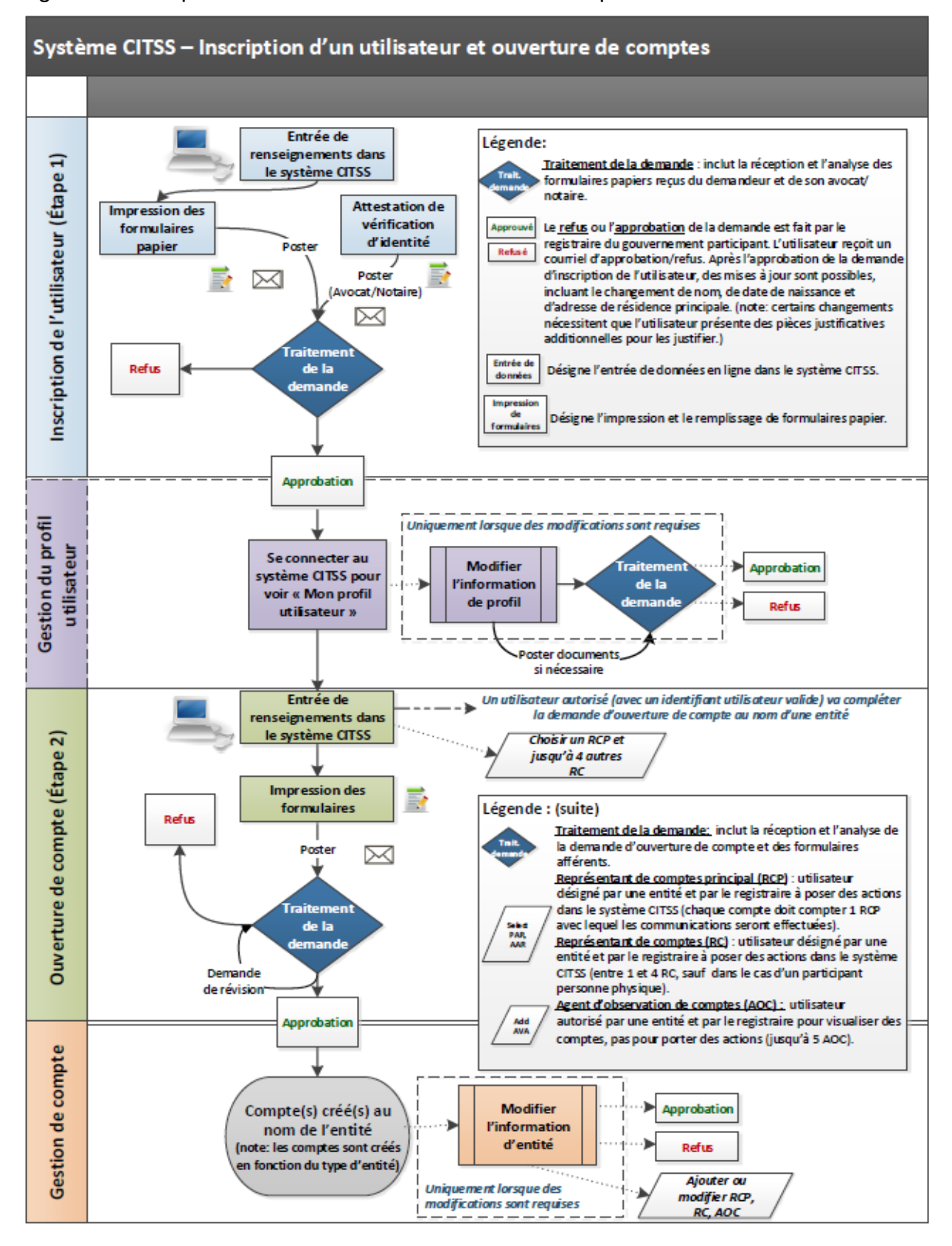

<span id="page-8-0"></span>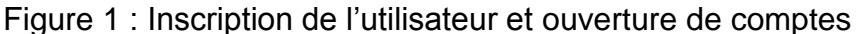

### <span id="page-9-0"></span>**2.1 Rôles dans les comptes**

Les utilisateurs dont la demande d'inscription a été acceptée peuvent avoir différents rôles dans le système CITSS. Les rôles possibles sont les suivants :

#### **Représentant de comptes principal et autres représentants de comptes**

Un représentant de comptes est un utilisateur désigné pour agir au nom d'un émetteur ou d'un participant personne morale en vertu du Règlement afin, notamment, d'effectuer en son nom des opérations dans le système CITSS ainsi que sur la plateforme de vente aux enchères et de vente de gré à gré du ministre. Un représentant de comptes peut :

- Mettre à jour les renseignements sur l'émetteur ou le participant personne morale;
- Proposer des ajouts ou des changements de représentants de comptes ou d'agents d'observation de comptes;
- Proposer, approuver et accepter des transferts de droits d'émission;
- Soumettre des inscriptions aux ventes du gouvernement;
- Participer aux ventes du gouvernement.

À l'exception des comptes constitués par des participants personnes physiques, chaque compte doit avoir au moins deux représentants : un représentant de comptes principal (RCP), qui sera la personne-ressource avec laquelle les communications seront effectuées, et un autre représentant de comptes (RC). Ces comptes peuvent avoir jusqu'à quatre RC. **Il est recommandé de proposer au moins deux RC, en plus du RCP, de façon à compter en tout temps sur un nombre suffisant de RC en cas d'absence de l'un de ceux-ci.** Les comptes constitués par des participants personnes physiques ne requièrent qu'un RCP. Le RCP et les RC d'un même compte doivent être des utilisateurs différents et avoir un identifiant d'utilisateur actif. Le RCP et au moins un RC doivent être désignés lors de l'ouverture de comptes, et des représentants peuvent être ajoutés, supprimés ou modifiés après l'approbation de la demande d'ouverture de comptes.

#### **Agents d'observation de comptes**

Les agents d'observation de comptes (AOC) sont des utilisateurs autorisés à observer les données des comptes d'un émetteur ou du compte d'un participant personne morale dans le système CITSS. Ils peuvent visualiser les données relatives à l'inscription de l'émetteur ou du participant personne morale, les avoirs de son ou de ses comptes et les renseignements relatifs au transfert de droits d'émission dans le système CITSS. Les AOC ne peuvent cependant pas mettre à jour les renseignements sur l'émetteur ou le participant personne morale, proposer des ajouts ou des changements de représentants de comptes ou d'agents d'observation de comptes ni jouer un rôle actif dans le transfert de droits d'émission. Ils ne peuvent pas participer aux ventes du gouvernement. Chaque compte, à l'exception de ceux qui sont détenus par des participants personnes physiques, peut contenir jusqu'à cinq AOC. Les AOC sont ajoutés seulement une fois que l'ouverture

de comptes a été approuvée.

Un utilisateur ne peut se voir confier plusieurs rôles dans un même compte. Il peut cependant occuper différents rôles dans différents comptes. Par exemple, un utilisateur peut être RCP d'un émetteur ou d'un participant et AOC d'un autre émetteur ou participant personne morale.

### <span id="page-11-0"></span>**3. Inscription de l'utilisateur**

Pour s'inscrire en tant qu'utilisateur dans le système CITSS, le demandeur doit fournir des renseignements en ligne dans le système CITSS, accepter les conditions d'utilisation et soumettre les documents papier aux fins de la vérification des renseignements et de l'identité. Les documents papier doivent être signés, authentifiés et transmis au registraire du SPEDE par l'utilisateur ou par l'avocat ou le notaire dans le cas du formulaire « Attestation de vérification d'identité et de désignation ». À la réception de tous les renseignements électroniques et des documents papier requis, le registraire analysera la demande d'inscription de l'utilisateur avant de l'accepter ou de la refuser. Le registraire informera l'utilisateur par courriel de l'acceptation ou du refus de sa demande, ou exigera un complément d'information. La section qui suit résume les étapes à suivre pour s'inscrire en tant qu'utilisateur dans le système CITSS.

#### **Lignes directrices générales pour la saisie de données**

- Le système CITSS ferme la session après dix minutes d'inactivité de l'utilisateur.
- L'utilisation du bouton « Précédent » du navigateur peut mettre un terme à la session sécurisée ou causer la perte de données. Utiliser plutôt les boutons de navigation du système CITSS.
- Passer de la version française à la version anglaise (et vice-versa) en cours de session entraîne un retour de l'application à la page d'accueil. Les données saisies durant la session risquent d'être perdues.
- Cliquer sur un des onglets WCI, inc. redirige vers le site Web officiel de WCI, inc. Toute action qui n'a pas été enregistrée pourrait alors être perdue.

#### **Conditions liées à un identifiant d'utilisateur**

- Les identifiants d'utilisateur sont attribués uniquement à des individus et non à des émetteurs ou des à participants personne morale.
- Un même individu ne peut détenir qu'un seul identifiant d'utilisateur dans le système CITSS, et ce, même s'il représente plus d'un émetteur ou d'un participant.
- L'identifiant d'utilisateur requis pour ouvrir une session dans le système CITSS est associé à un individu et non à un poste ou a une fonction dans l'organisation (l'identifiant d'utilisateur n'est pas transférable).
- Un identifiant d'utilisateur est requis pour tout individu qui veut effectuer des actions, visualiser des renseignements dans le système CITSS ou faire une demande d'ouverture de comptes en son nom comme participant personne physique ou au nom de l'émetteur ou du participant personne morale qui l'a autorisé à le faire.

 Les individus qui demandent un identifiant d'utilisateur doivent accepter les conditions d'utilisation du système CITSS et fournir des preuves de leur identité et de leur désignation pour représenter l'émetteur ou le participant personne morale, le cas échéant, avant d'obtenir l'acceptation de leur demande.

#### **Sécurité : Protection des mots de passe**

Il est fortement recommandé d'éviter d'utiliser le même mot de passe pour l'accès au système CITSS et le compte de messagerie électronique, ou un mot de passe identique à celui employé sur d'autres sites.

S'il est suspecté que le mot de passe est connu d'une autre personne, le changer immédiatement.

Ne jamais communiquer son mot de passe à qui que ce soit, y compris au registraire du SPEDE ou à tout autre employé du Ministère ou du service de soutien aux utilisateurs du système CITSS.

### <span id="page-12-0"></span>**3.1 Inscription de l'utilisateur dans le système CITSS**

Afin de démarrer le processus d'inscription de l'utilisateur dans le système CITSS, accéder à la fonction appropriée de ce système de la façon suivante :

#### **ÉTAPE 1 Accéder au système CITSS au https://www.wci-citss.org.**

La page d'accueil du système CITSS, illustrée à la [Figure 2,](#page-13-0) est le point de départ de l'inscription de l'utilisateur. Plusieurs renseignements et instructions y sont fournis.

- **ÉTAPE 2 Cliquer sur « Inscription de l'utilisateur » dans le menu de gauche.** La page d'accueil de l'inscription de l'utilisateur explique la procédure avant de démarrer. L'utilisateur doit quitter immédiatement ce site s'il n'accepte pas les conditions énoncées.
- **ÉTAPE 3 Sur la page d'inscription de l'utilisateur, lire les instructions et cliquer sur le bouton « Continuer »** (voir la [Figure 3\)](#page-14-1).

### <span id="page-13-0"></span>Figure 2 : Page d'accueil du système CITSS

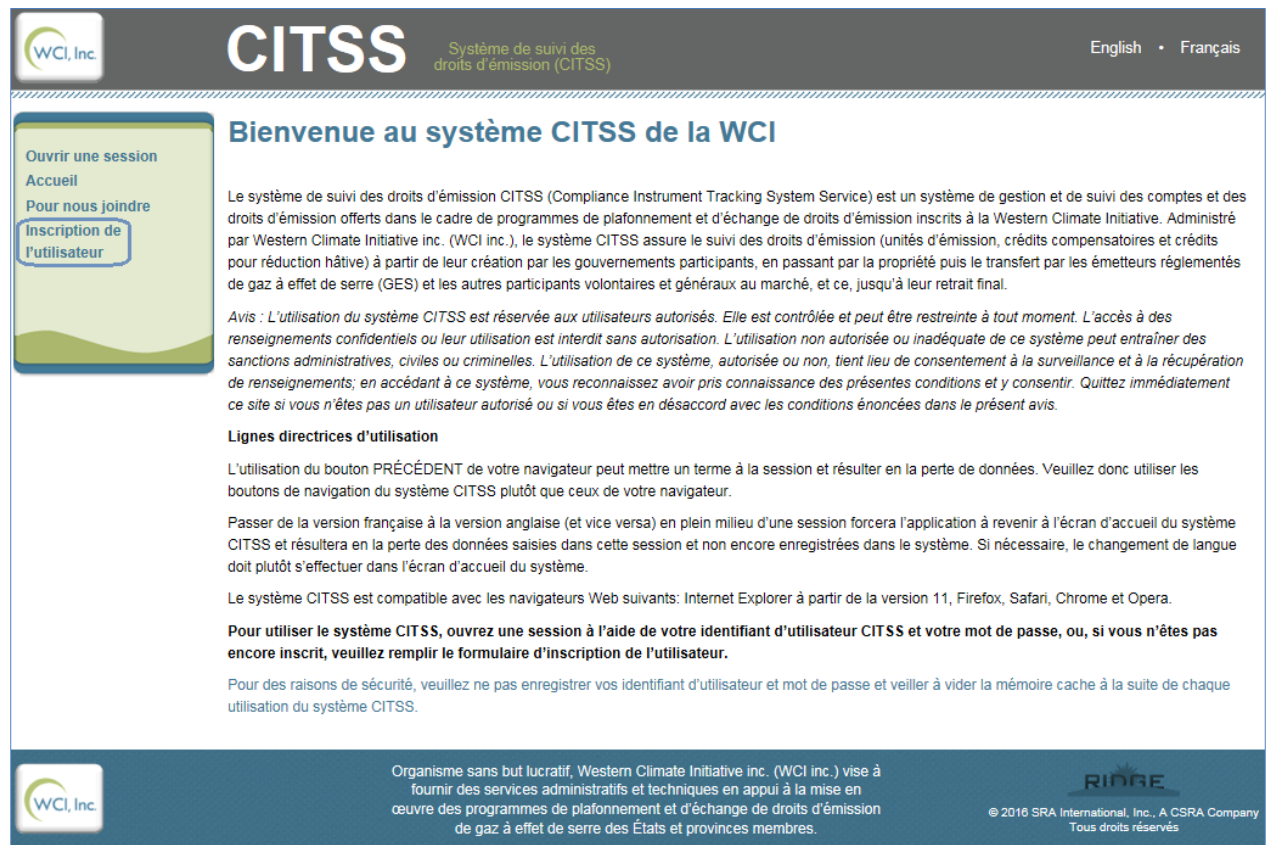

#### <span id="page-14-1"></span>Figure 3 : Page d'accueil de l'inscription de l'utilisateur

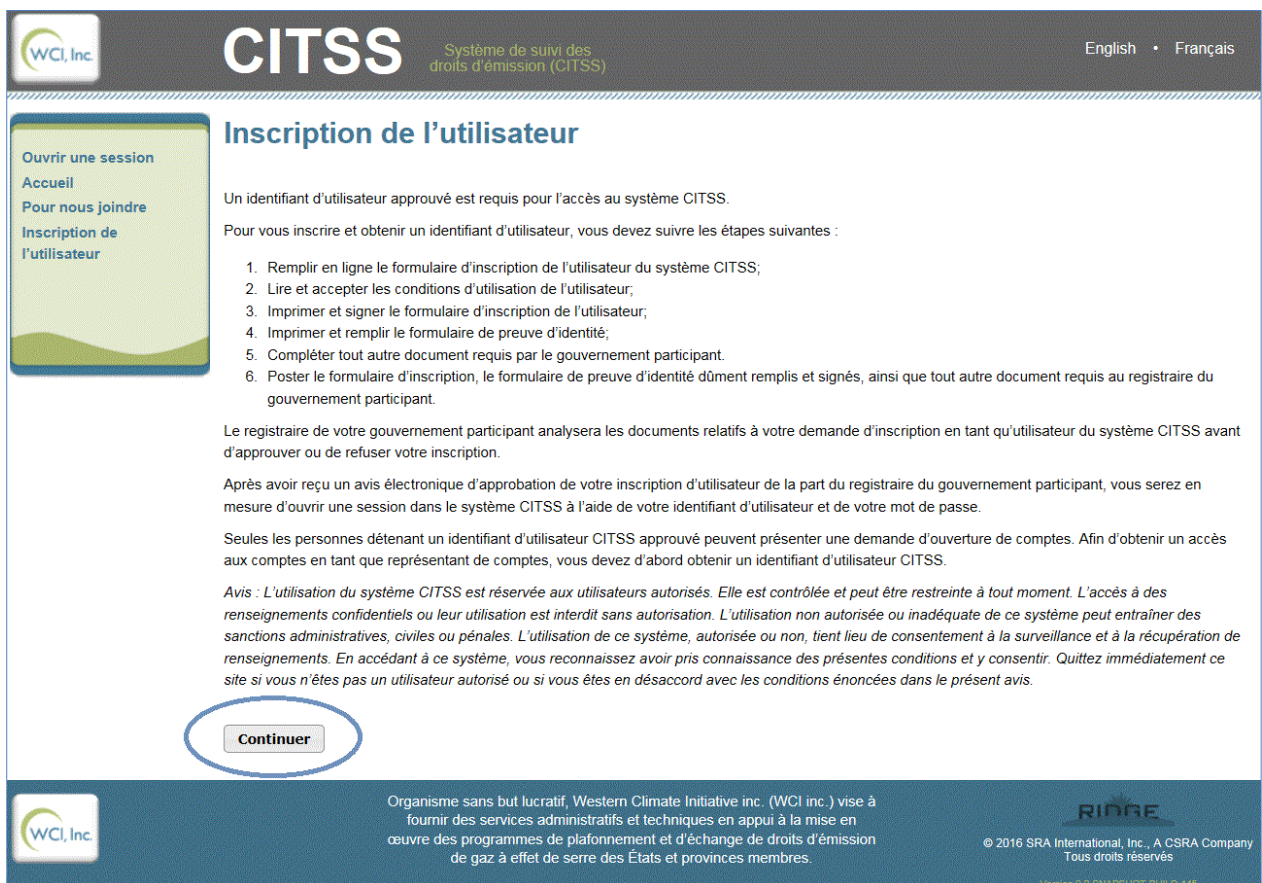

#### <span id="page-14-0"></span>**3.1.1 Saisie des données électroniques**

Après avoir cliqué sur « Continuer », le formulaire d'inscription en ligne s'affiche (voir la [Figure 4,](#page-17-0) la [Figure 5](#page-19-0) et la [Figure 6\)](#page-21-0). Il permet de soumettre certains renseignements par voie électronique.

Les champs obligatoires sont marqués d'un astérisque. L'écran étant plus long que les pages du présent guide, le formulaire d'inscription en ligne a été divisé ici en trois sections : renseignements personnels et coordonnées (partie supérieure – [Figure 4\)](#page-17-0), adresses (partie centrale – [Figure 5\)](#page-19-0) ainsi que renseignements d'ouverture de session et questions de sécurité (partie inférieure – [Figure 6\)](#page-21-0).

#### **Cas particulier : changement de gouvernement**

Si le demandeur n'a pas déjà un accès au système CITSS qu'il a obtenu d'un gouvernement participant, il ne doit **pas** cocher la case « Je consens » située dans l'encadré « Si antérieurement inscrit avec un autre gouvernement participant ».

Si le demandeur a déjà un accès au système CITSS, qu'il a obtenu d'un gouverneemnt participant qui a quitté le système de plafonnement et d'échange, et qu'il souhaite transférer son accès à un autre gouvernement participant actif, il doit lire la section de

consentement « Si antérieurement inscrit avec un autre gouvernement participant : » et cocher la case « Je consens ». Avant de continuer, le demandeur devrait contacter le gouvernement participant auquel il souhaite faire transférer son accès.

#### **Renseignements personnels et coordonnées**

Dans la partie supérieure du formulaire d'inscription en ligne [\(Figure 4\)](#page-17-0), le demandeur fournit ses renseignements personnels et ses coordonnées. Les champs suivants sont obligatoires : prénom, nom de famille, date de naissance, numéro de téléphone, adresse de courriel et langue de correspondance.

- **ÉTAPE 1 Dans le champ « Titre », indiquer le titre de civilité** tel que madame, monsieur, maître, docteur, professeur, etc.
- **ÉTAPE 2 Dans les champs « Prénom », « Second prénom » et « Nom de famille », indiquer le nom légal tel qu'il apparaît sur une carte d'identité gouvernementale, le permis de conduire ou le passeport.** Les champs « Prénom » et « Nom de famille » sont obligatoires. Dans tous les champs obligatoires, n'indiquer que des renseignements vérifiables, par exemple, le nom légal au long au lieu d'un surnom. Tous les renseignements fournis seront comparés à ceux des documents papier afin de valider l'information entrée dans le système CITSS.
- **ÉTAPE 3 Dans le champ « Suffixe », indiquer, si cela est pertinent, le(s) titre(s) professionnel(s)** tels que Adm.A., C.M.C., CPA, CA, CMA, ing., urb., Dr, Me, Architecte, Géologue, etc.
- **ÉTAPE 4 Indiquer la date de naissance à l'aide des menus déroulants.** Sélectionner de façon accidentelle la mauvaise option dans un menu déroulant est une erreur fréquente, particulièrement celui de l'année. **S'assurer que les bonnes options ont été sélectionnées.**
- **ÉTAPE 5 Indiquer le titre du poste occupé au sein de l'organisation, le nom de l'employeur (organisation) et le service auquel le demandeur est** rattaché. Ces renseignements sur l'emploi sont facultatifs. S'ils sont inscrits sur le formulaire d'inscription en ligne, s'assurer qu'ils correspondent aux renseignements qui figurent sur le formulaire « Attestation de vérification d'identité et de désignation ».
- **ÉTAPE 6 Indiquer le numéro de téléphone principal et, si cela est pertinent, le poste téléphonique.** Ce numéro sera utilisé pour rejoindre l'utilisateur, notamment à l'égard des opérations dans les comptes dont il est représentant. Inscrire uniquement les chiffres des numéros de téléphone, sans espace, sans trait d'union et sans parenthèse.
- **ÉTAPE 7 Indiquer un numéro de cellulaire et de télécopieur.** Ces renseignements sont facultatifs, mais peuvent être utiles si l'utilisateur est souvent absent de son poste et souhaite être rejoint à un autre numéro.

**ÉTAPE 8 Indiquer une adresse de courriel et la confirmer.** Le courriel est le principal moyen de communication, autant au sujet de l'inscription au système CITSS qu'à propos des comptes de droits d'émission qui y sont associés. Les communications dans le cadre du SPEDE se feront à cette adresse de courriel.

> Chaque identifiant d'utilisateur du système CITSS doit être associé à une seule adresse de courriel. Deux utilisateurs ne peuvent avoir la même adresse de courriel.

**ÉTAPE 9 Choisir la langue de correspondance dans le menu déroulant.** La langue de correspondance détermine la langue dans laquelle sont envoyés les courriels automatiques générés par le système CITSS.

### <span id="page-17-0"></span>Figure 4 : Formulaire d'inscription en ligne (partie supérieure)

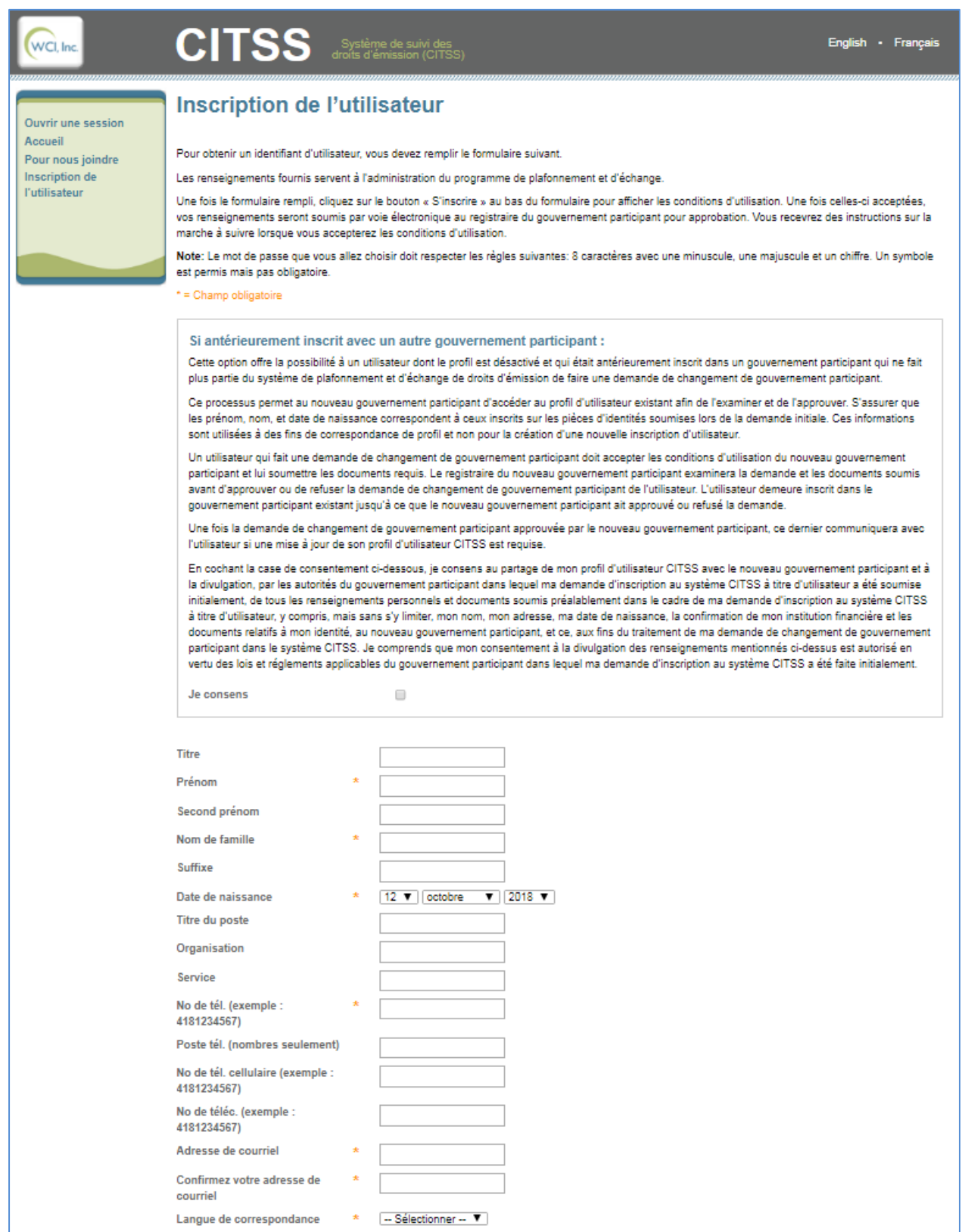

#### **Adresses**

Dans la partie centrale du formulaire d'inscription en ligne [\(Figure 5\)](#page-19-0), l'utilisateur fournit son adresse de résidence principale et son adresse postale.

- **ÉTAPE 1 Indiquer l'adresse de résidence principale**, soit le numéro, la rue et la ville. L'adresse de résidence principale indiquée doit être celle de l'utilisateur. NE PAS INDIQUER L'ADRESSE AU TRAVAIL. Les renseignements fournis devront correspondre à ceux qui figurent sur les documents papier et feront l'objet d'une procédure de vérification de l'identité. Ils doivent donc correspondre à l'adresse de résidence actuelle de l'utilisateur.
- **ÉTAPE 2 Sélectionner l'État ou la province de résidence** dans le menu déroulant.
- **ÉTAPE 3 Indiquer le code postal de résidence**.
- **ÉTAPE 4 Sélectionner le pays de résidence** dans le menu déroulant.

L'étape suivante diffère selon l'adresse à laquelle le courrier doit être acheminé, par exemple à la résidence, dans une case postale ou au lieu de travail.

- **ÉTAPE 5a Si l'adresse postale est exactement la même que l'adresse de résidence principale, cocher la case au-dessus du champ de l'adresse postale.** Si cette option est sélectionnée, l'adresse de résidence principale sera utilisée comme adresse postale et les champs de l'adresse postale ne pourront pas être remplis.
- **ÉTAPE 5b Si le courrier relatif au SPEDE doit être acheminé à une adresse différente (l'adresse au travail par exemple), indiquer cette adresse de la manière décrite aux étapes 1 à 4 ci-dessus.**

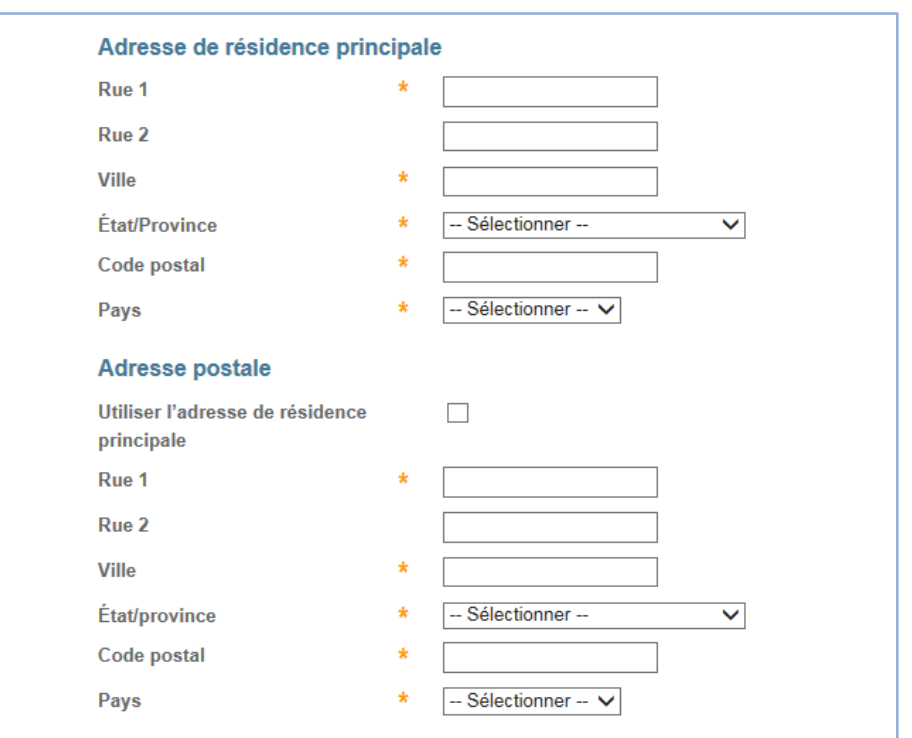

<span id="page-19-0"></span>Figure 5 : Formulaire d'inscription en ligne (partie centrale)

#### **Renseignements d'ouverture de session et questions de sécurité**

Dans la partie inférieure du formulaire d'inscription en ligne [\(Figure 6\)](#page-21-0), l'utilisateur choisit ses renseignements d'ouverture de session et ses questions de sécurité. Tous les champs sont obligatoires. **Chaque utilisateur doit créer son propre identifiant d'utilisateur et son mot de passe.** Trois questions de sécurité doivent également être choisies et une réponse différente doit être inscrite pour chacune. Ces questions seront posées en cas d'oubli du mot de passe. Le personnel du service de soutien aux utilisateurs du système CITSS n'a pas accès aux mots de passe ni aux questions de sécurité.

- **ÉTAPE 1 Dans le champ « Gouvernement participant », sélectionner « Québec » dans le menu déroulant.** Les individus qui s'inscrivent au SPEDE du Québec doivent sélectionner « Québec » comme gouvernement participant, peu importe la localisation de leur résidence. Un utilisateur inscrit au Québec peut être représentant de comptes d'entités inscrites au Québec ou auprès d'autres gouvernements participants.
- **ÉTAPE 2 Indiquer l'identifiant d'utilisateur de son choix.** Choisir un identifiant d'utilisateur qui comporte au moins six caractères et qui n'est pas sensible à la casse (les lettres majuscules et minuscules sont équivalentes). L'identifiant d'utilisateur peut contenir des chiffres et des caractères spéciaux, mais pas d'espaces.

L'identifiant d'utilisateur du système CITSS doit être unique. Si un identifiant

déjà demandé par un autre utilisateur est inscrit, un identifiant différent devra être soumis.

Si une demande d'inscription est refusée, l'identifiant d'utilisateur demandé sera désactivé et ne pourra pas être utilisé pour une nouvelle demande.

- **ÉTAPE 3 Choisir et inscrire un mot de passe.** Ce mot de passe doit comporter au moins huit caractères et contenir au moins une lettre majuscule, une lettre minuscule et un chiffre.
- **ÉTAPE 4 Saisir de nouveau le mot de passe pour le confirmer.**
- **ÉTAPE 5 Pour les questions 1, 2 et 3, choisir une question de sécurité dans le menu déroulant et indiquer la réponse à celle-ci.** Les réponses aux questions de sécurité doivent comporter au moins trois caractères et sont sensibles à la casse. Chaque réponse doit être unique, c'est-à-dire que la même réponse ne peut pas être employée pour répondre à deux questions de sécurité.
- **ÉTAPE 6 Sélectionner la case « Je ne suis pas un robot » dans l'encadré et répondre au test visuel présenté.** Cliquer sur le bouton « Changer l'image  $\cdot$   $\mathbb{C}$  » pour obtenir un autre test si cela est nécessaire. Une version audio constituée de plusieurs chiffres en anglais peut également être obtenue en cliquant sur le bouton « Obtenir une version audio - ».
- **ÉTAPE 7 Vérifier les renseignements inscrits dans le formulaire avant de cliquer sur le bouton « S'inscrire ».** Les données inscrites ne peuvent pas être modifiées après avoir cliqué sur ce bouton. Cliquer sur le bouton « Annuler » permet de renoncer à la demande et les renseignements saisis ne seront pas sauvegardés.
- **ÉTAPE 8 Cliquer sur le bouton « S'inscrire » pour soumettre les renseignements**.

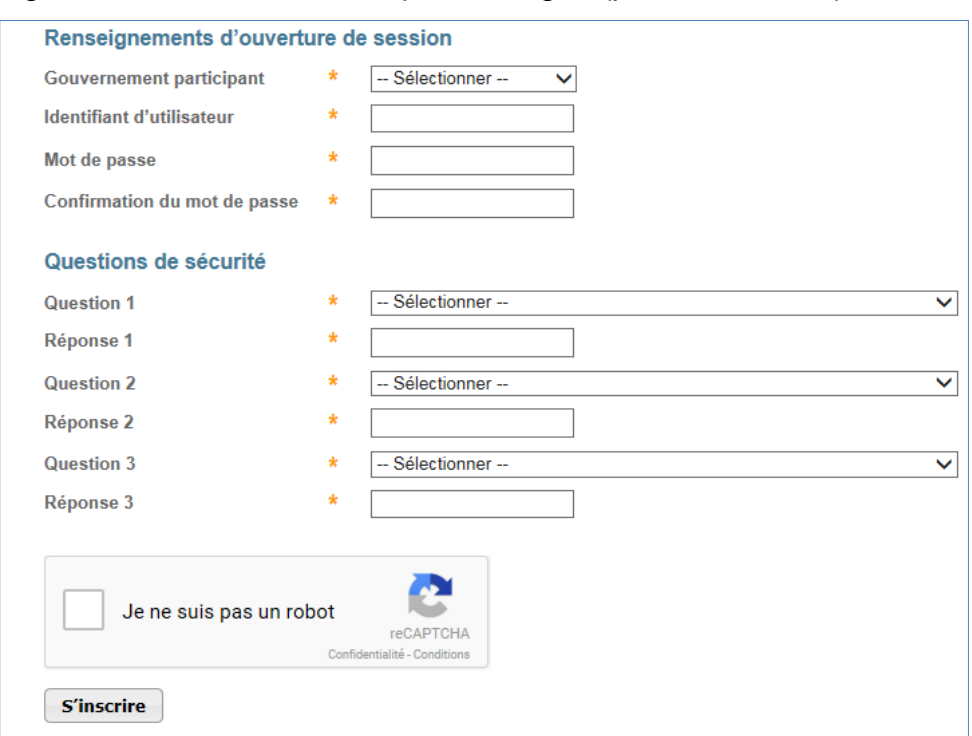

#### <span id="page-21-0"></span>Figure 6 : Formulaire d'inscription en ligne (partie inférieure)

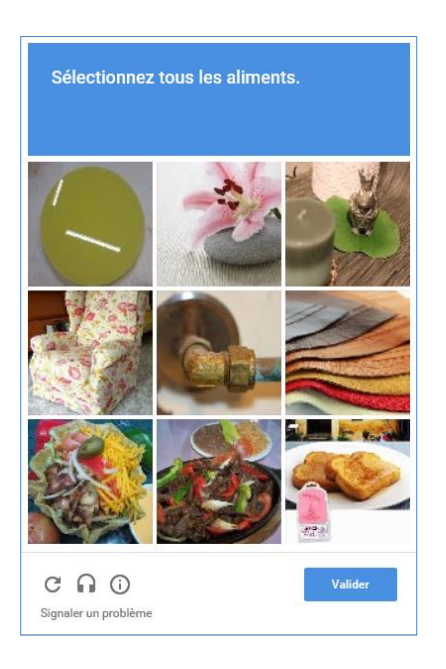

#### <span id="page-22-0"></span>**3.1.2 Envoi des données – Messages d'erreur**

Si un champ obligatoire n'a pas été rempli ou si des données ont été inscrites dans un format erroné, un message d'erreur indiquant les données à ajouter ou à corriger s'affiche en haut de la page d'inscription. Seuls les champs indiqués par un astérisque doivent être remplis ou corrigés. Le mot de passe choisi doit être inscrit et confirmé à nouveau.

Dans l'exemple de la [Figure 7,](#page-23-0) l'utilisateur a entré des traits d'union dans le numéro de téléphone cellulaire. Les étapes à suivre pour corriger cette erreur sont décrites cidessous à titre d'exemple.

- **ÉTAPE 1 Pour corriger l'erreur, déplacer le curseur dans le champ du numéro de téléphone cellulaire et effacer les traits d'union.**
- **ÉTAPE 2 Inscrire à nouveau le mot de passe choisi ainsi que la confirmation du mot de passe.**
- **ÉTAPE 3 Cliquer sur le bouton « S'inscrire » pour soumettre une nouvelle fois le formulaire.**

### <span id="page-23-0"></span>Figure 7 : Formulaire d'inscription en ligne avec un message d'erreur

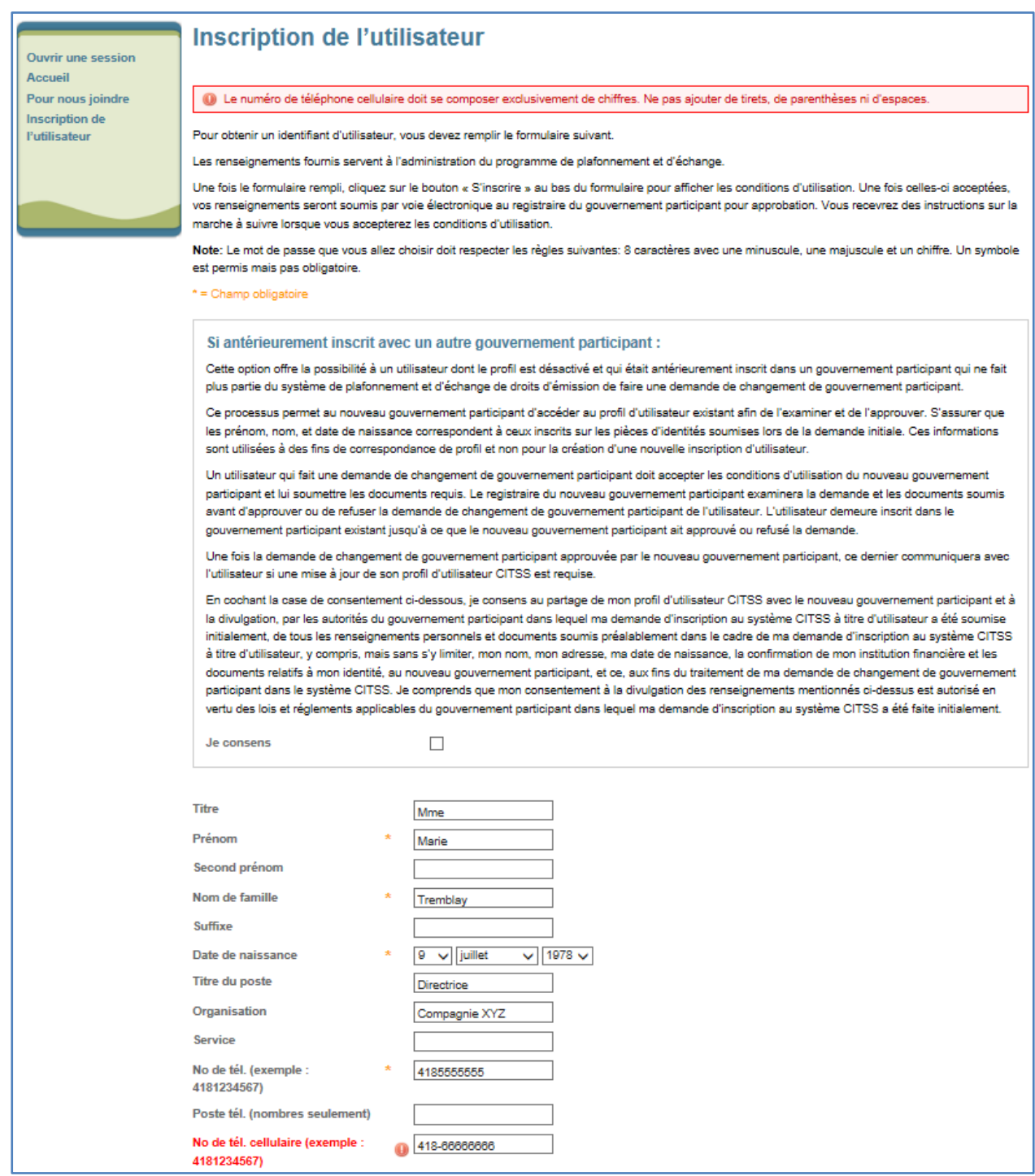

#### <span id="page-24-0"></span>**3.1.3 Conditions d'utilisation**

Une fois le formulaire d'inscription soumis, la page « Conditions d'utilisation » s'affiche [\(Figure 8\)](#page-25-0). Lire et accepter les conditions d'utilisation avant de transmettre le formulaire d'inscription par voie électronique au registraire du SPEDE.

#### **ÉTAPE 1 Lire les conditions d'utilisation.**

**ÉTAPE 2 Cocher la case au bas de la page pour accepter les conditions d'utilisation.** Si les conditions d'utilisation ne sont pas acceptées, l'inscription ne pourra pas être poursuivie et l'accès au système CITSS ne sera pas approuvé. Cliquer sur le bouton « Annuler » fera en sorte que les renseignements saisis ne seront pas sauvegardés.

#### **ÉTAPE 3 Cliquer sur le bouton « S'inscrire ».**

L'inscription en ligne est maintenant terminée. Les conditions d'utilisation seront comprises dans l'un des formulaires à imprimer et à signer lors de la deuxième étape de la procédure d'inscription de l'utilisateur. Pour conserver les conditions d'utilisation afin de s'y référer ultérieurement, une copie du formulaire peut être effectuée.

 $\circledR$ *Courriel*

*Suite à l'acceptation des conditions d'utilisation et à la soumission du formulaire d'inscription en ligne, le système CITSS envoi une confirmation de la soumission à l'adresse de courriel inscrite dans le profil d'utilisateur.*

#### <span id="page-25-0"></span>Figure 8 : Page des conditions d'utilisation

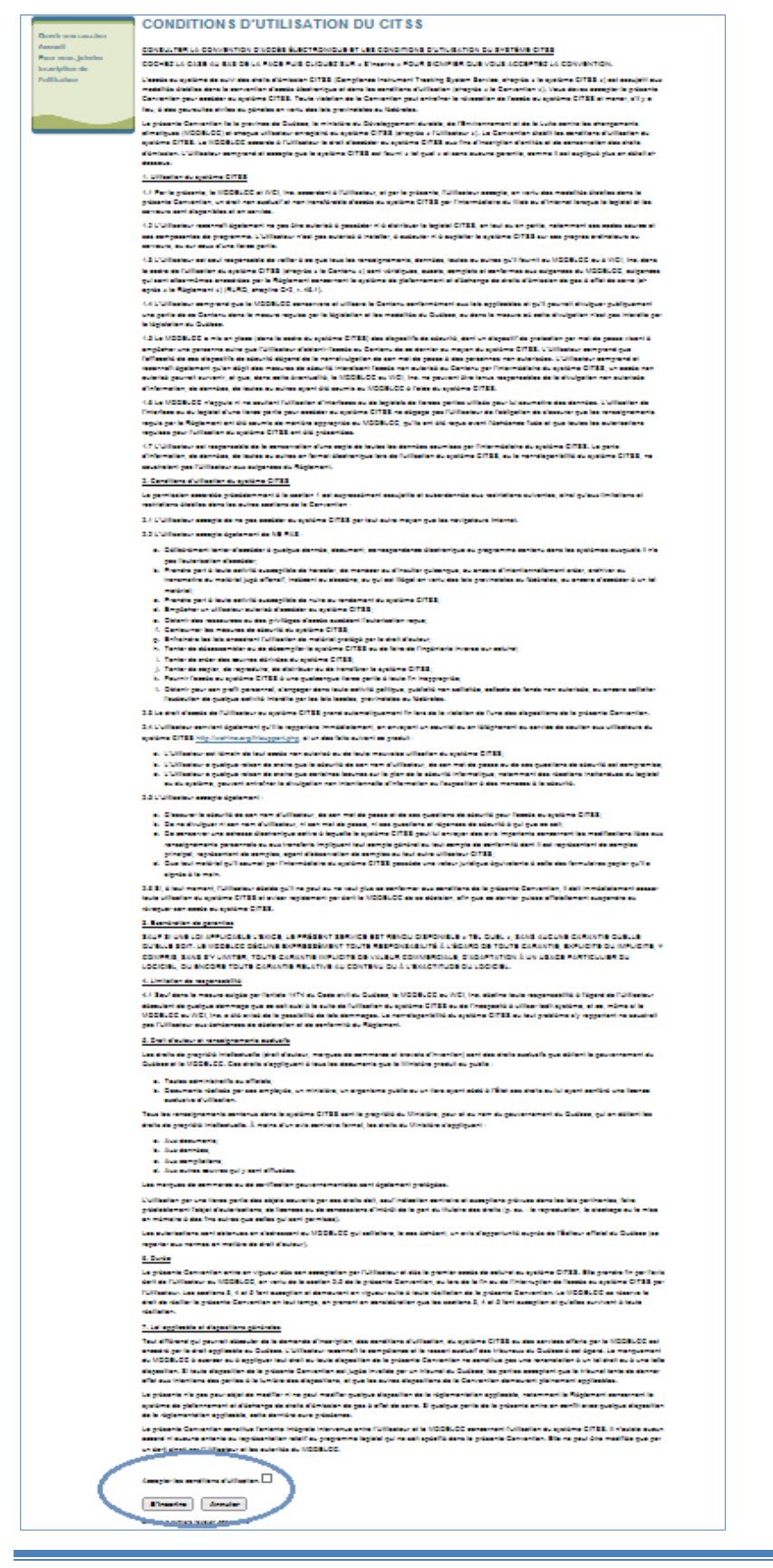

#### <span id="page-26-0"></span>**3.1.4 Confirmation de l'inscription électronique et accès aux formulaires d'inscription**

La page « Inscription soumise » s'affiche lorsque les conditions d'utilisation ont été acceptées et que l'inscription a été soumise par voie électronique. Cette page indique le numéro de référence de l'utilisateur à douze caractères attribué à la demande d'inscription (par exemple « CY92T81S8W98 »). La [Figure 9](#page-27-0) montre la page « Inscription soumise » avec le numéro de référence de l'utilisateur encerclé ainsi que les trois boutons permettant d'avoir accès aux formulaires à imprimer, à remplir, à signer et à envoyer pour compléter la demande d'inscription.

Lorsqu'une demande d'inscription a été soumise par voie électronique, le système CITSS génère les documents suivants :

- La liste de vérification d'inscription de l'utilisateur [\(Figure 10\)](#page-28-0);
- Le formulaire d'inscription de l'utilisateur [\(Figure 11\)](#page-29-0);
- L'attestation de vérification d'identité et de désignation [\(Figure 12\)](#page-30-0).

**Note : Formulaires générés par CITSS**

*Les formulaires ne seront plus accessibles après que l'utilisateur aura quitté le système CITSS. Ils doivent donc être imprimés avant la fermeture de l'onglet ou du navigateur. En cas de problème, on peut communiquer avec le service de soutien aux utilisateurs du système CITSS.*

- **ÉTAPE 1 Cliquer sur chaque bouton menant à un formulaire.** Chaque formulaire s'ouvre dans une nouvelle fenêtre ou un nouvel onglet du navigateur.
- **ÉTAPE 2 Pour référence, enregister ou imprimer la liste de vérification d'inscription de l'utilisateur** (bouton 1 « Liste de vérification d'inscription de l'utilisateur »).
- **ÉTAPE 3 Imprimer et signer le formulaire d'inscription de l'utilisateur** (bouton 2 « Formulaire d'inscription de l'utilisateur »).
- **ÉTAPE 4 Remplir électroniquement puis imprimer l'attestation de vérification d'identité et de désignation** (bouton 3 « Attestation de vérification d'identité et de désignation »). Il est possible de remplir certaines sections de ce document de manière électronique et d'autres de façon manuscrite.

### <span id="page-27-0"></span>Figure 9 : Demande d'inscription soumise

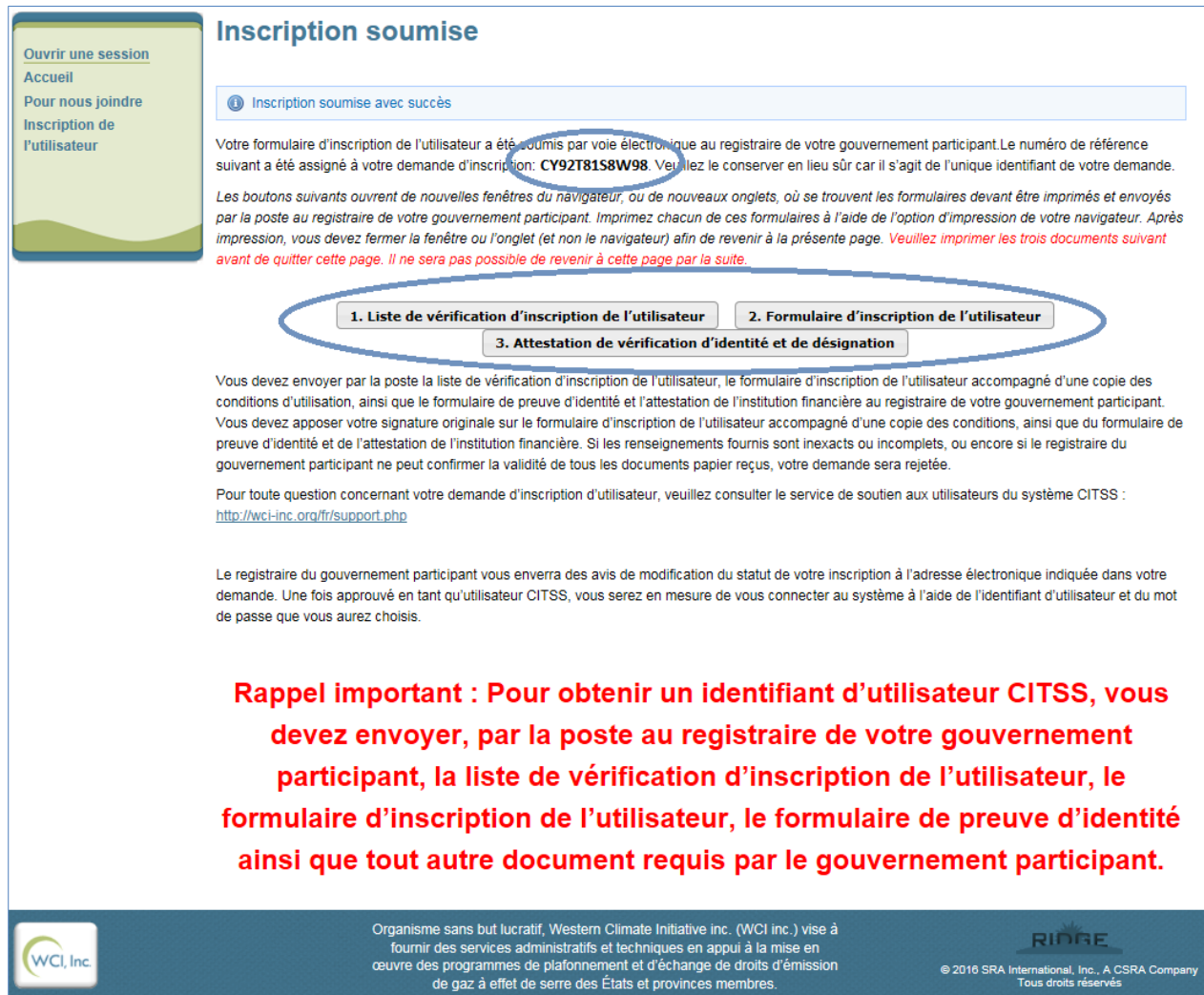

#### <span id="page-28-0"></span>Figure 10 : Liste de vérification d'inscription de l'utilisateur

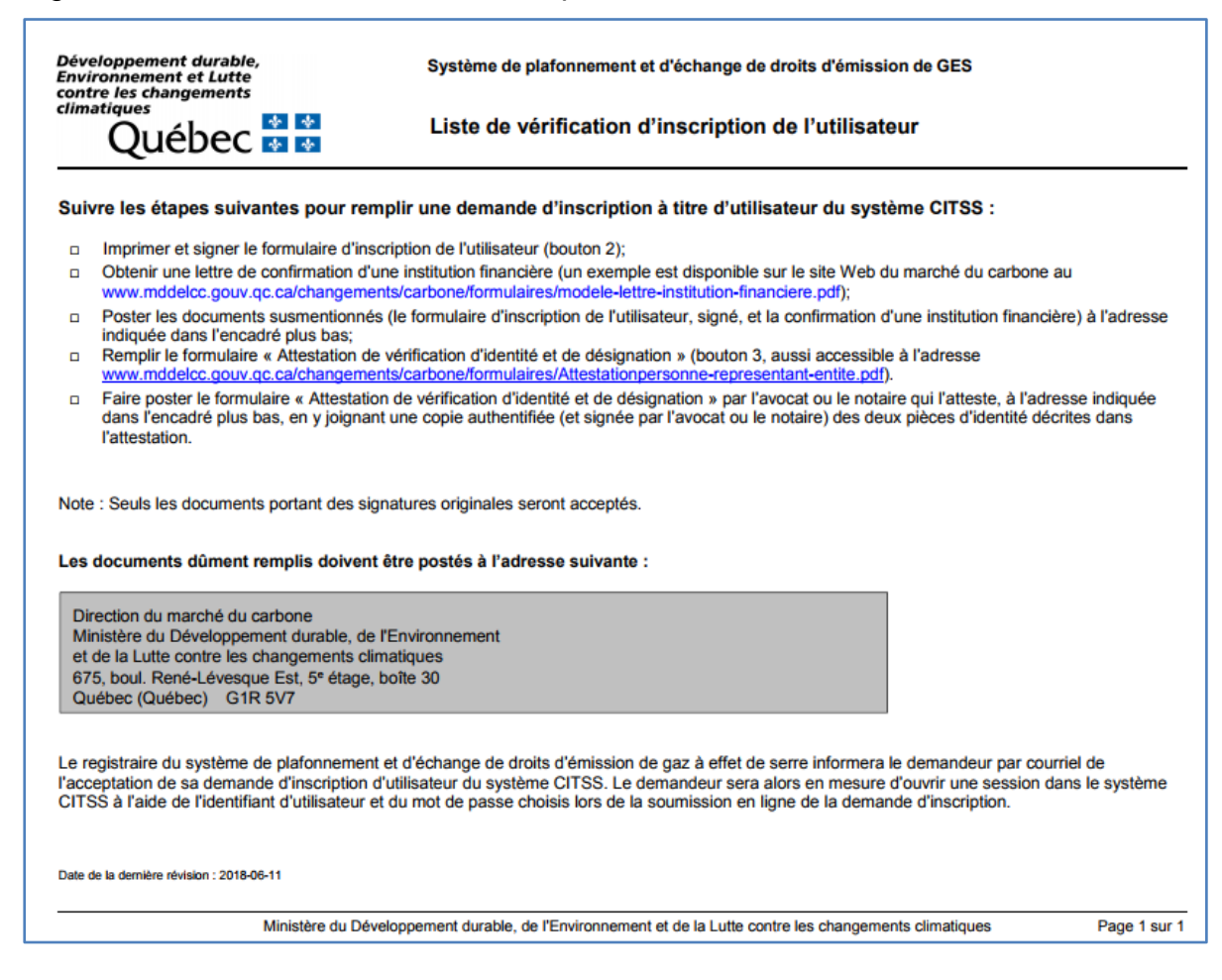

### <span id="page-29-0"></span>Figure 11 : Formulaire d'inscription de l'utilisateur

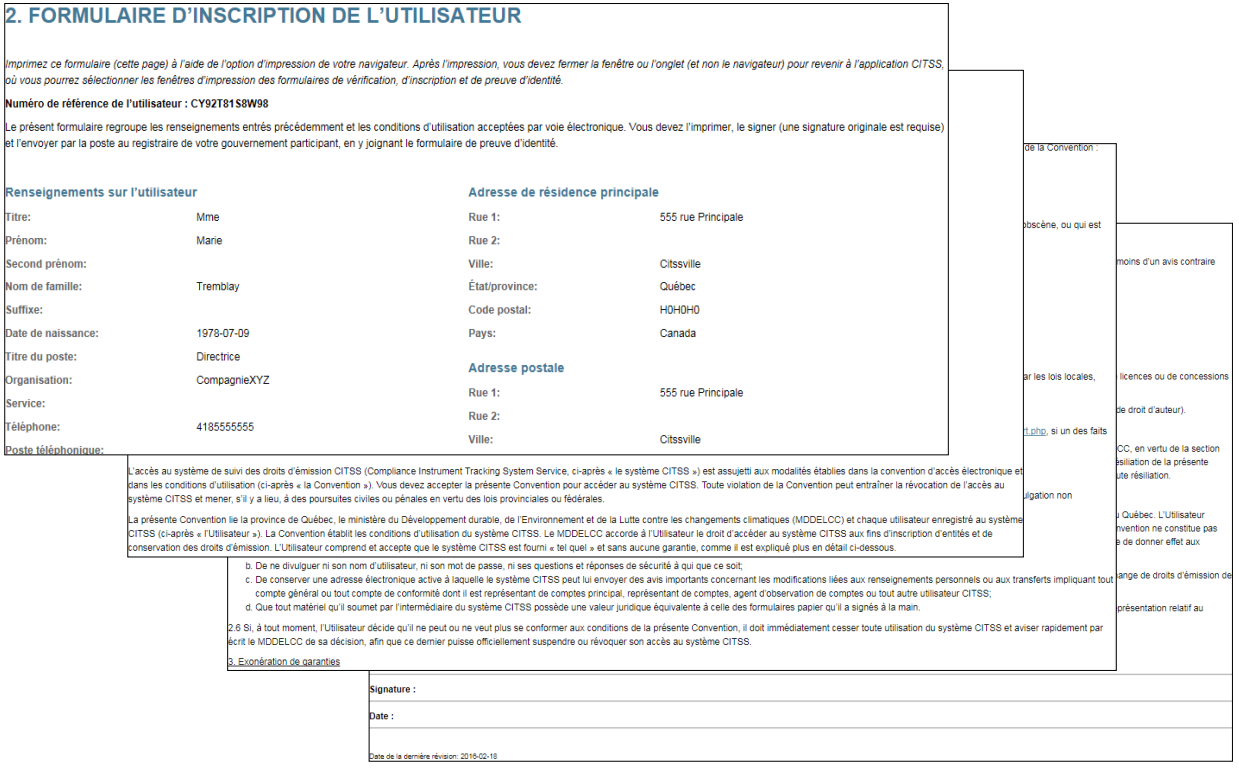

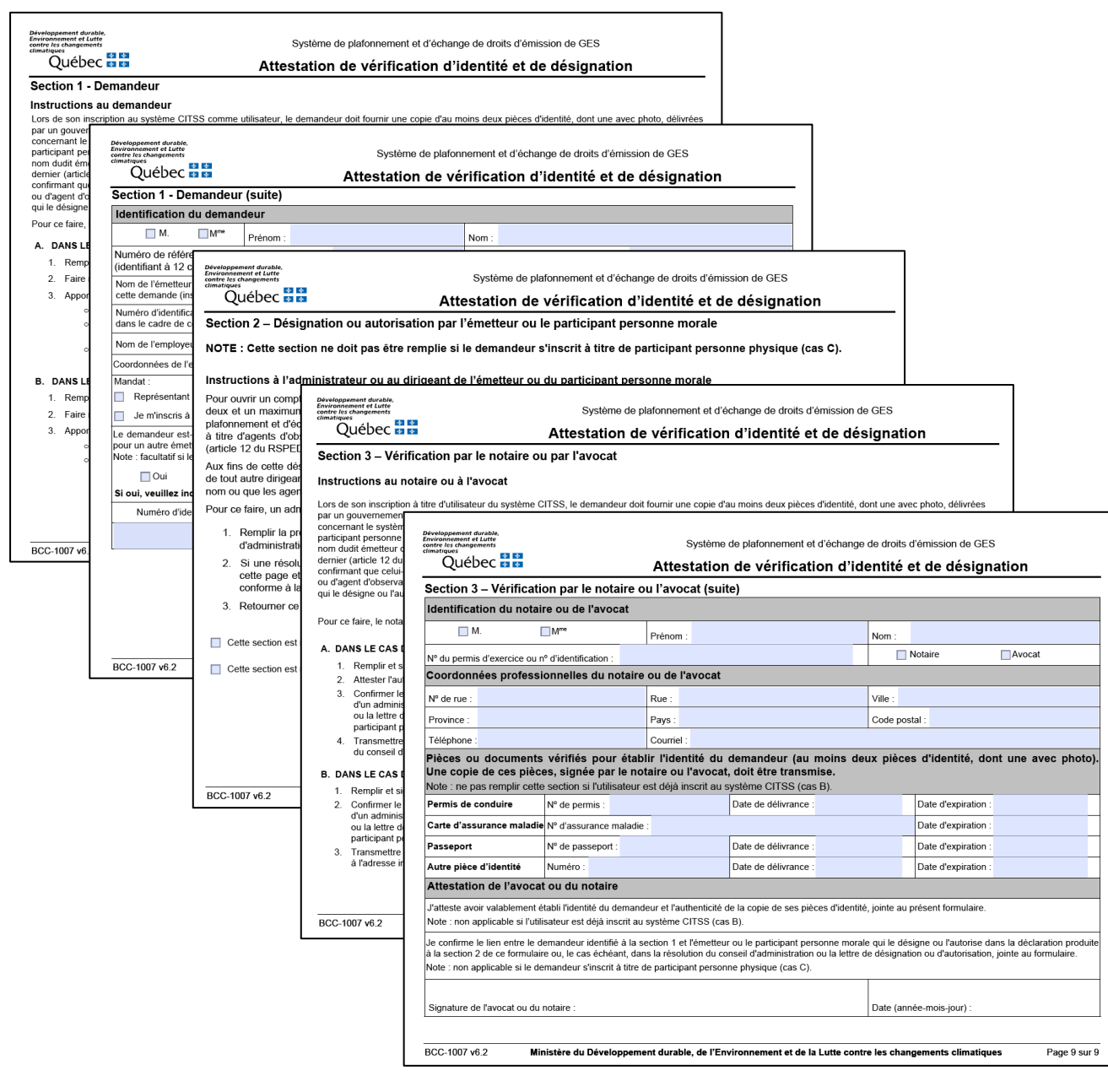

### <span id="page-30-0"></span>Figure 12 : Attestation de vérification d'identité et de désignation

#### <span id="page-31-0"></span>**3.2 Formulaires d'inscription et documentation connexe**

Le registraire du SPEDE analysera la demande d'inscription lorsque l'ensemble des documents auront été reçus, c'est-à-dire :

#### **1. Le formulaire d'inscription de l'utilisateur**

Ce formulaire contient tous les renseignements entrés dans le système CITSS (à l'exception du mot de passe et des questions et réponses de sécurité). Une fois le formulaire imprimé, passer en revue les renseignements y apparaissant. Inscrire ensuite son nom en lettres moulées, apposer sa signature (une signature manuscrite originale est requise) et inscrire la date du jour dans les espaces prévus à cet effet à la fin du formulaire. Conserver une copie de ce formulaire en lieu sûr pour référence ultérieure.

Si une erreur a été commise dans le formulaire d'inscription en ligne, il est possible d'utiliser le formulaire d'inscription de l'utilisateur pour la corriger en suivant la procédure décrite à la [section 3.4.](#page-32-1)

#### **2. L'attestation de vérification d'identité et de désignation**

Le demandeur, après avoir rempli et signé la première section du formulaire, doit faire remplir par un administrateur ou tout autre dirigeant de l'entreprise, et par un avocat ou un notaire, les sections applicables du formulaire. Les instructions présentes dans le formulaire précisent les sections applicables selon que la demande représente un émetteur ou un participant personne morale, ou qu'il s'inscrive à titre de participant personne physique. Ce formulaire sera soumis au registraire par l'avocat ou le notaire à l'adresse indiquée dans le formulaire.

#### **3. La lettre d'une institution financière située au Canada confirmant que la personne possède un compte de dépôt auprès d'elle**

Pour fournir une preuve supplémentaire de son identité, le demandeur doit transmettre une lettre, signée par un membre du personnel d'une institution financière située au Canada, confirmant qu'il possède un compte de dépôt auprès de cette institution. Un exemple de lettre est disponible à cette adresse du site Web du Ministère à l'adresse suivante :

http://www.environnement.gouv.qc.ca/changements/carbone/inscription-spede.htm

### <span id="page-32-0"></span>**3.3 Envoi des documents d'inscription de l'utilisateur**

L'adresse postale du registraire du SPEDE pour l'envoi des documents papier est disponible dans la liste de vérification d'inscription de l'utilisateur, dans l'attestation de vérification d'identité et de désignation ainsi que sur le site Web du Ministère :

www.environnement.gouv.qc.ca/changements/carbone/inscription-spede.htm

#### $\circledR$ *Courriel*

*Un accusé de réception des formulaires et des documents soumis aux fins de l'analyse de la demande d'inscription est envoyé par courriel à l'adresse de courriel indiquée dans le profil d'utilisateur dans le système CITSS. Si les formulaires et les documents sont incomplets, l'analyse sera suspendue jusqu'à la réception des documents supplémentaires requis. S'ils sont complets, l'analyse de la demande pourra débuter.*

#### <span id="page-32-1"></span>**3.4 Correction d'erreurs dans les renseignements d'inscription électronique**

Si les renseignements fournis en ligne lors de la demande d'inscription d'un utilisateur dans le système CITSS contiennent des erreurs, elles doivent être indiquées au registraire du SPEDE afin qu'il puisse traiter la demande d'inscription.

Les erreurs peuvent être corrigées en choisissant l'une des options suivantes :

- 1. Sur le formulaire d'inscription de l'utilisateur imprimé à partir du système CITSS, rayer les données erronées, écrire à droite les renseignements exacts, parapher et dater les corrections. Ne pas masquer les données originales, les rayer d'un simple trait.
- 2. Si une explication est requise, joindre une lettre signée et datée aux documents d'inscription décrivant les différences entre les données saisies en ligne et celles qui figurent sur les documents.

**Note** : Les erreurs suivantes sont fréquentes :

- Entrer une adresse d'entreprise plutôt qu'une adresse de résidence comme adresse principale.
- Commettre une erreur dans la date de naissance en sélectionnant la mauvaise option pour la date, le mois ou l'année dans les menus déroulants.
- Inscrire un nom usuel plutôt que son nom légal. Par exemple, il faudrait inscrire « Robert » plutôt que « Bob ».

#### <span id="page-33-0"></span>**3.5 Acceptation ou refus de la demande d'inscription de l'utilisateur**

Lorsque la demande d'inscription de l'utilisateur en ligne a été soumise avec succès et que tous les documents papier ont été reçus, le registraire du SPEDE analyse tous les renseignements et les documents, puis accepte ou refuse la demande.

**Il n'est pas possible d'accéder au système CITSS au moyen de l'identifiant d'utilisateur et du mot de passe choisis avant l'acceptation de la demande d'inscription par le registraire du SPEDE.** La [Figure 13](#page-34-1) donne un exemple d'un utilisateur qui tente d'ouvrir une session dans le système CITSS avant l'acceptation de sa demande d'inscription.

Si un accusé de réception n'est pas reçu par courriel après avoir soumis les renseignements en ligne ou les documents papier, ou encore pour obtenir plus de renseignements en cas d'avis indiquant le refus d'une demande, on peut communiquer avec le service de soutien aux utilisateurs du système CITSS.

#### *Courriel*

 $\circledR$ 

*Après l'analyse des renseignements et des documents soumis, le registraire du SPEDE informera l'utilisateur par courriel de l'acceptation ou du refus de sa demande d'inscription.*

<span id="page-34-1"></span>Figure 13 : Ouverture de session d'un profil qui n'a pas encore été activé

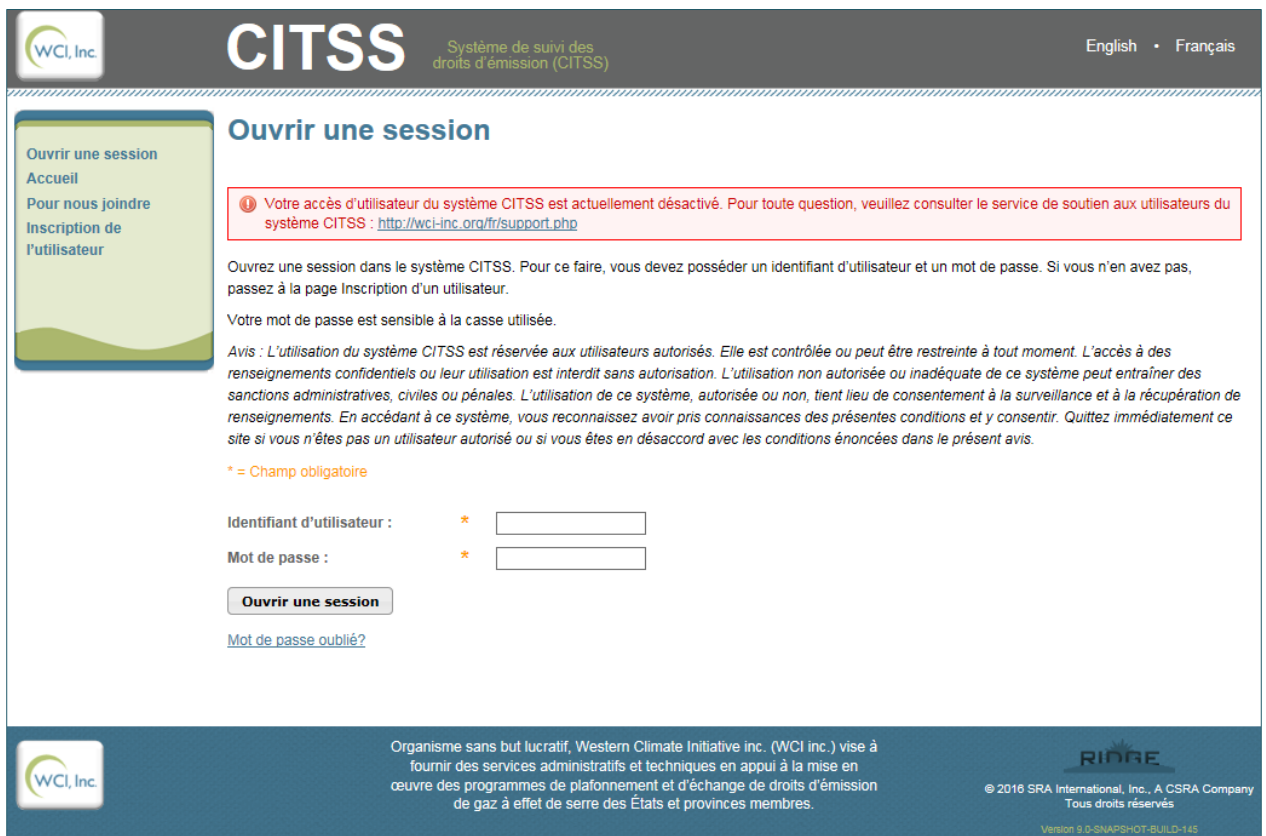

### <span id="page-34-0"></span>**4. Soutien aux utilisateurs du système CITSS**

Pour les questions relatives au système de plafonnement et d'échange de droits d'émission de gaz à effet de serre (SPEDE) ou pour obtenir de l'aide au sujet du système CITSS ou de l'inscription de l'utilisateur, il est possible de consulter la section du marché du carbone sur le site Web du Ministère à l'adresse suivante :

http://www.environnement.gouv.qc.ca/changements/carbone/inscription-spede.htm

On peut aussi communiquer avec le service de soutien aux utilisateurs du système CITSS en appelant au 418 521-3868, poste 7074 ou au numéro sans frais 1 800 561-1616, poste 7074. On peut aussi envoyer un courriel à l'adresse suivante : [registraireqc](mailto:registraireqc-spede@environnement.gouv.qc.ca)[spede@environnement.gouv.qc.ca.](mailto:registraireqc-spede@environnement.gouv.qc.ca)